## Uputstvo za instalaciju GeoGebra programa

Da bi GeoGebra program preuzeli sa interneta potrebno je da otvorite link

<https://www.geogebra.org/download>

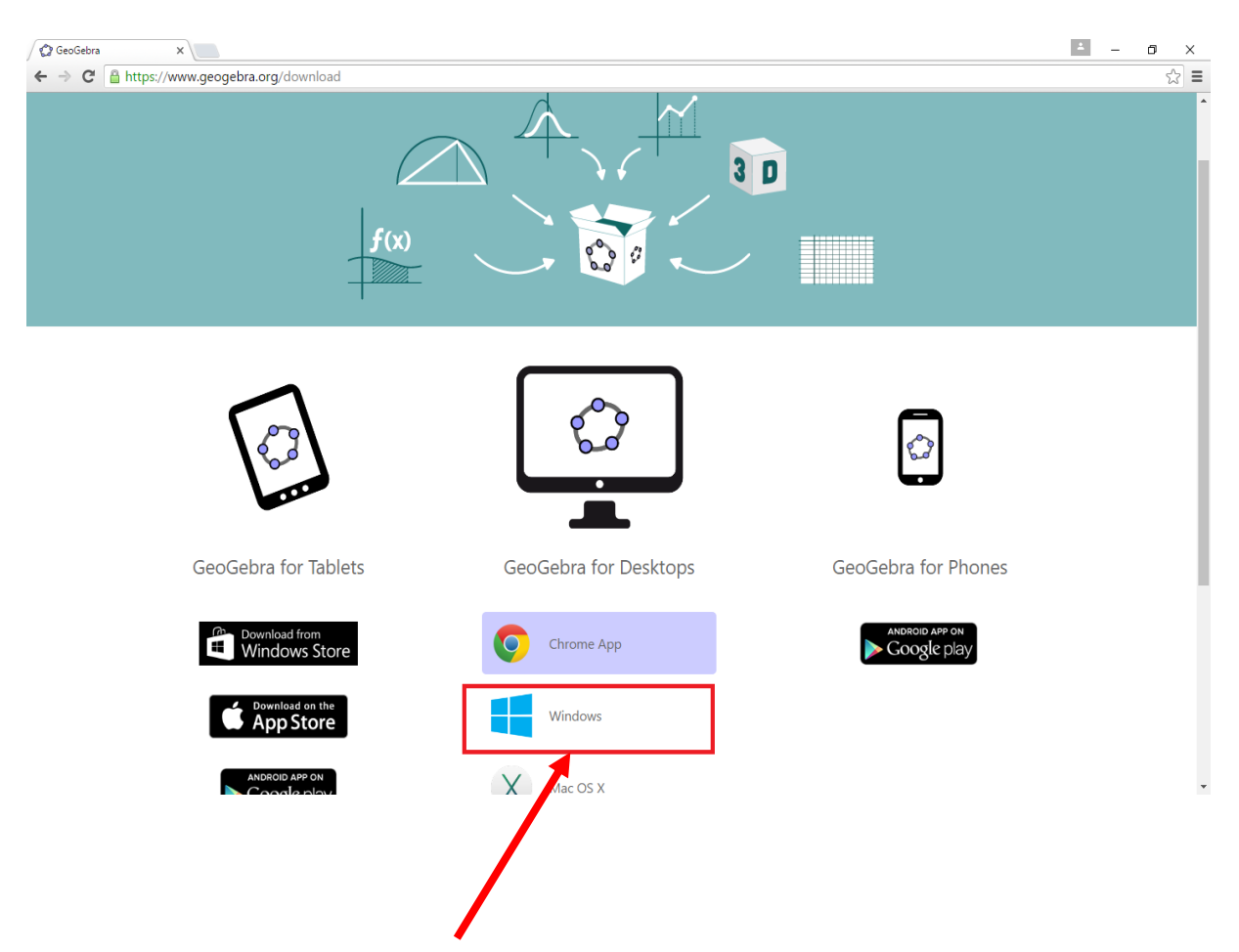

Potrebno je da izaberete verziju programa prilagođenu za vaš operativni sistem. Klikom na dugme **Windows** počinjete preuzimanje programa sa interneta.

Nakon toga će vam se otvoriti novi prozor i u njegovom donjem lijevom uglu možete vidjeti status preuzimanja programa sa interneta.

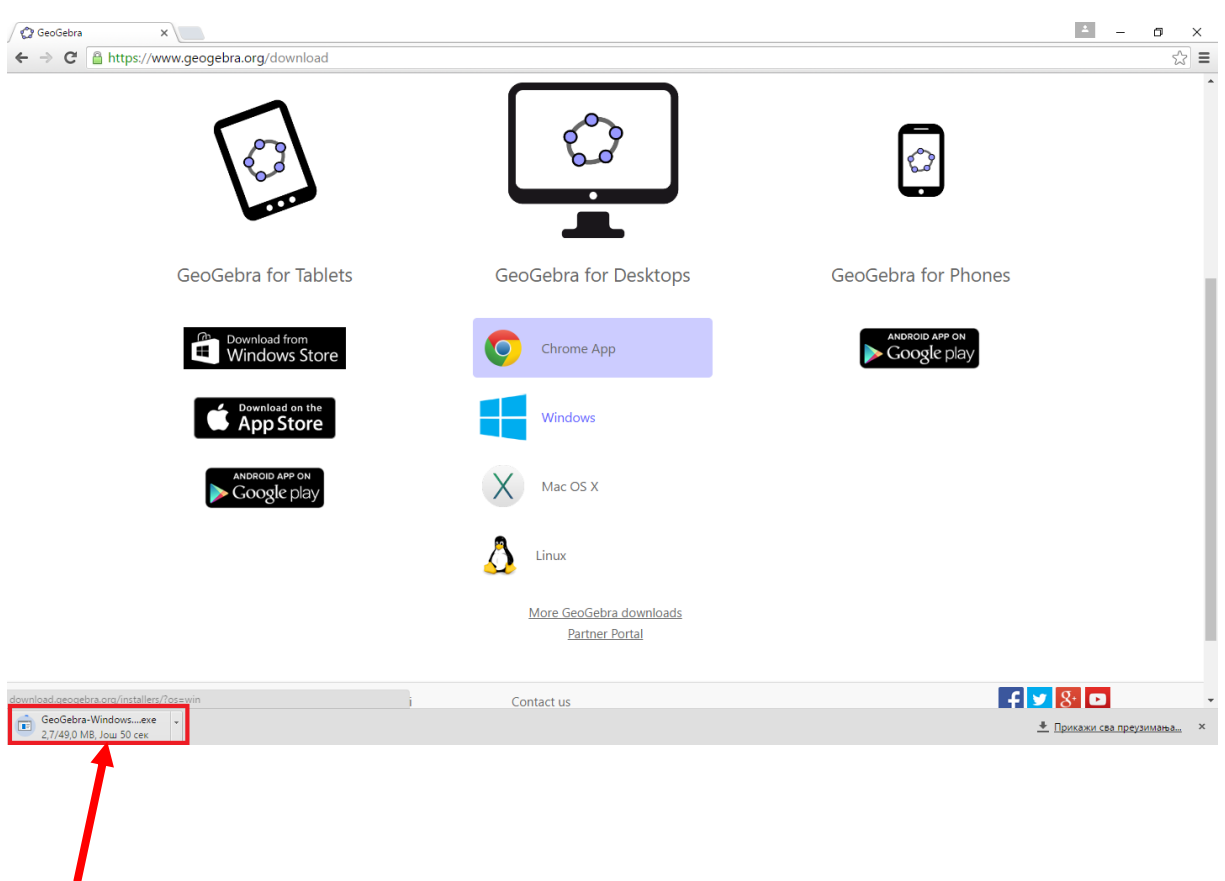

Kada se preuzimanje završi, klikom na taj prozor pokrećete instalaciju.

Kada pokrenete instalaciju pojaviće se prozor sa pitanjem:"**Do you want to allow this app to make changes to your PC?**" – kliknite na dugme **YES.**

Nakon toga pojaviće vam se prozor u kojem možete da izaberete jezik na kojem će vam biti instalacija(English). Potrebno je kliknuti na dugme **Next** da bi nastavili dalje.

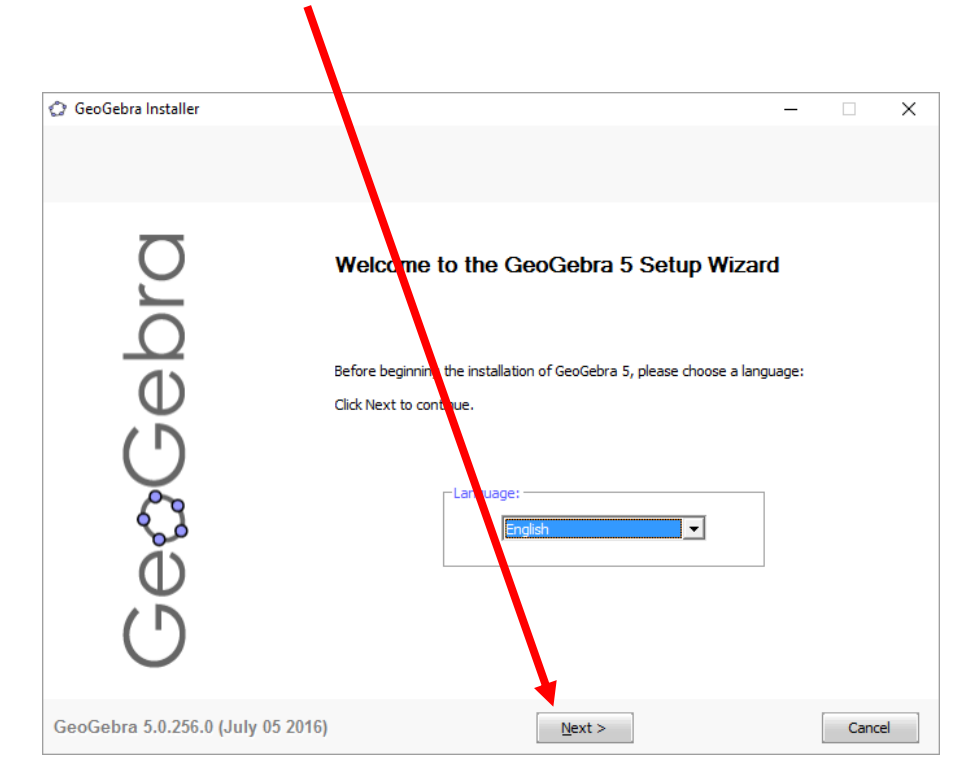

Otvara vam se novi prozor. Klikom na dugme **I Agree** nastavljate dalje sa instalacijom.

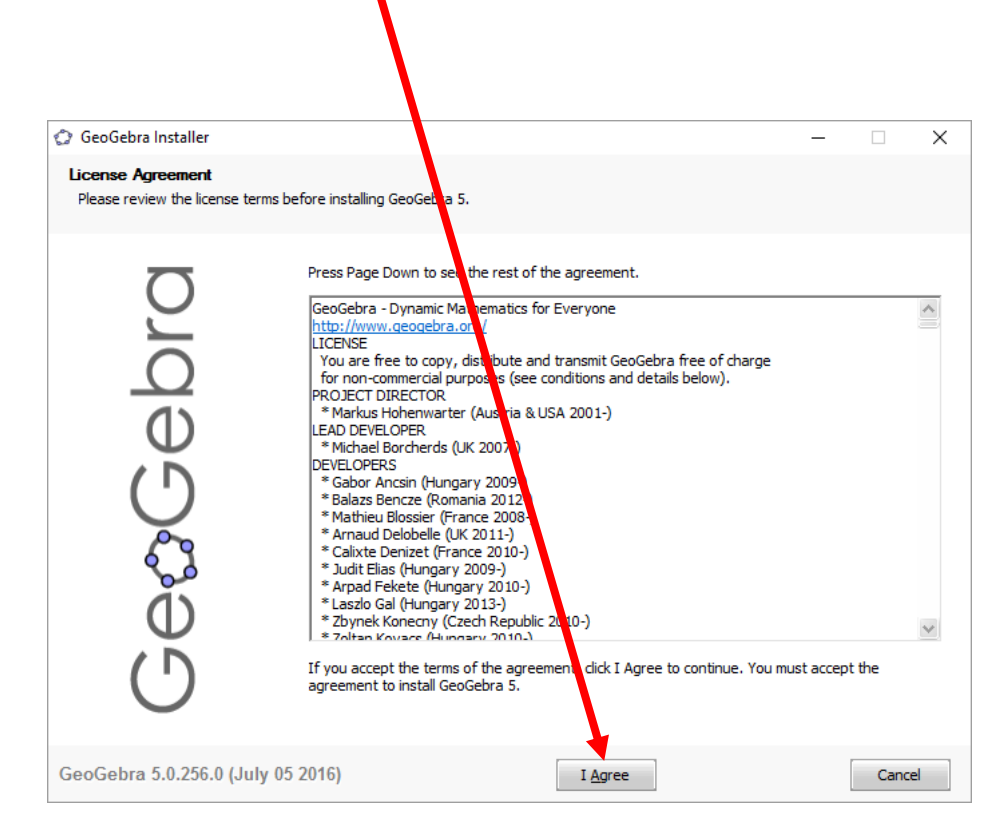

Otvara vam se novi prozor gdje možete da izaberete način instalacije i klikom na dugme **Install** počinjete završnu fazu instalacije programa.

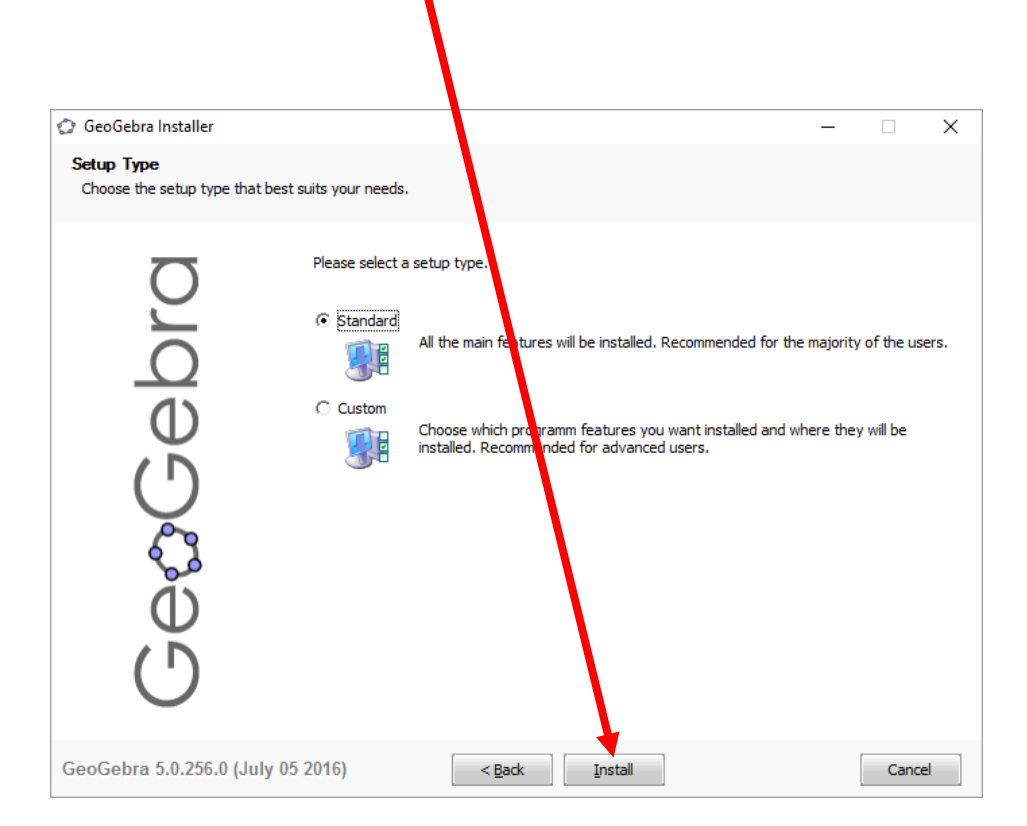

Nakon toga vam se otvara novi prozor gdje klikom na dugme **Finish** završavate instalaciju. Prečica za pokretanje programa će biti na desktopu.

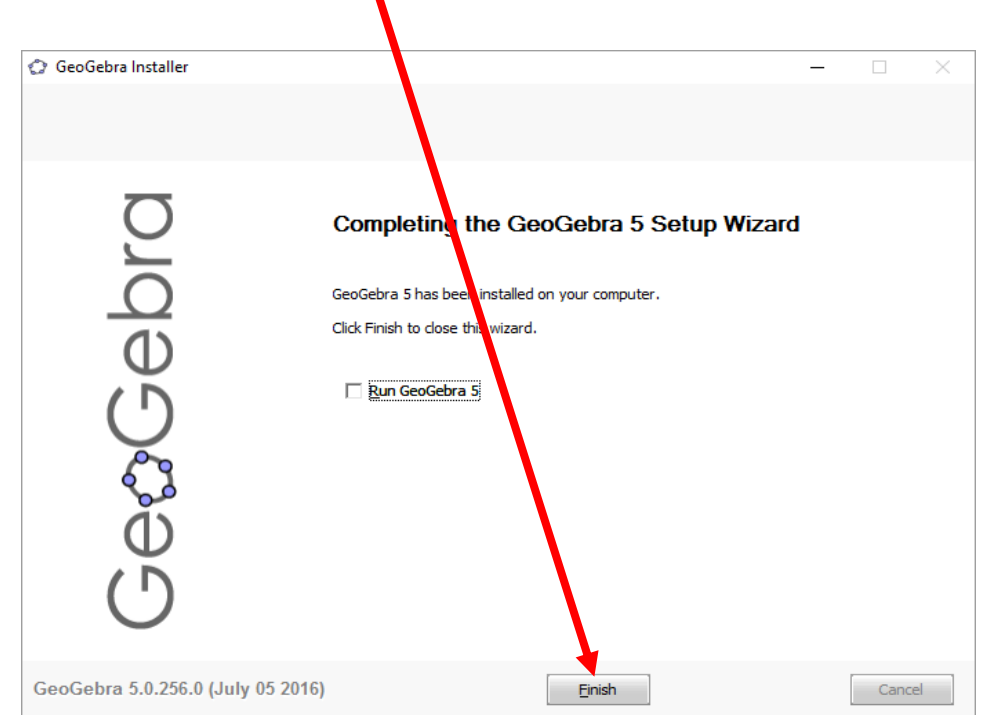